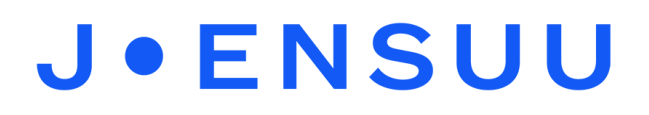

## Valokuvien/videoiden siirtäminen mobiilista / tabletista koneelle

Kuvien tai videoiden siirtäminen koneelle tabletista tai mobiilista (puhelimesta) tapahtuu saman periaatteen mukaisesti.

- 1. Kytke laite tietokoneeseen laitteen USB-johdolla (laturi).
- 2. Laite pyytää "Sallitaanko tiedostojen tarkastelu" tmv. Klikkaa laitteesta **Salli**.
- 3. Mene tietokoneen tiedostot kansioon (keltainen kansion kuvake ruudun alareunassa).
- 4. Valitse sieltä **Tämä tietokone**. Sen alta tulisi löytyä puhelimen / tabletin nimi, esim. Samsung Galaxy A20, iPad Air jne. **Klikkaa** sitä.
- 5. Kuvat löytyvät kansiosta nimeltä **DCIM**. Saatat joutua klikkailemaan useamman kansion auki, että löydät ko. kansion. Esim. mobiilissa polku saattaa olla seuraavanlainen: Phone > DCIM > Camera
- 6. **Kuvien valitseminen**: Valitse haluamasi kuvat. Useamman kuvan voit valita maalaamalla ne siniseksi tai painamalla pohjaan näppäimistöstä **ctrl** -näppäimen ja klikkailemalla haluamasi kuvat aktiiviseksi (pidä näppäintä pohjassa painettuna niin kauan, että olet klikannut kaikki haluamasi kuvat).
- 7. **Klikkaa** hiiren oikealla painikkeella jonkun valitsemasi kuvan päällä. Valikko avautuu. Jos haluat säilyttää kuvat myös laitteessa, valitse **kopioi**. Jos kuvia ei tarvita enää laitteessa, valitse **leikkaa**, jolloin kuvat häviävät laitteesta.

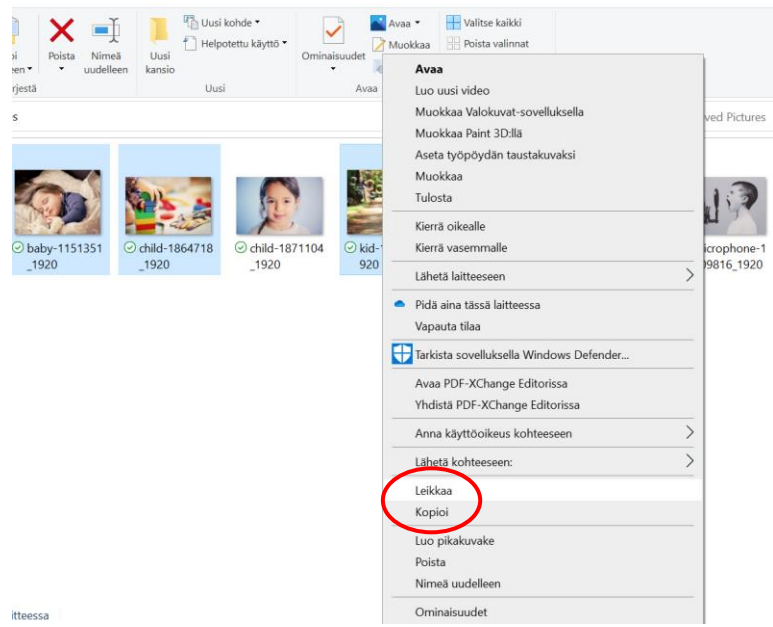

- 8. **Mene** kuvakansioon, jonne haluat kuvat siirtää. Voit tehdä esimerkiksi kuville oman kansion omaan OneDriveen. Klikkaa haluamassasi kansiossa hiiren oikeaa painiketta ja valitse **liitä**. Tietokone siirtää/kopioi kuvat kansioon.
- 9. Kun olet siirtänyt haluamasi kuvat koneelle, voit irrottaa laitteen tietokoneesta. Muistathan, ettei lasten kuvia saa säilyttää yhtään sen pidempään kuin on tarve eli muista poistaa kuvat (niin koneelta kuin laitteeltakin) kun niitä ei enää tarvitse!

*Materiaali tuotettu osana Poikkeusoloista aiheutuneiden kasvu- ja oppimiserojen tasoittaminen varhaiskasvatuksessa 2020-2021 -hanketta. Hankkeen rahoittajana toimii OKM.*